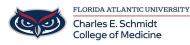

Knowledgebase > Classroom/Conference Room Technology > Mediasite Presentation and Video Upload

## **Mediasite Presentation and Video Upload**

Ankit Shah - 2023-07-11 - Classroom/Conference Room Technology

Mediasite Presentations:

How to Create a Presentation Shell to Upload a video in Mediasite

- 1. Sign in to Mediasite and go to the folder in which you would like to add the video to
- 2. Click Add New and Select Presentation
- 3. Click Change Template
- 4. Search "COM" in the Template search options
- 5. Select "COM Single Video Source Template" and Click OK on the pop-up
- 6. Change the Date and Time
- 7. Add a Title
- 8. Click Save and then the X on the upper right
- 9. Click on the New Presentation (It will have a Red Box with a Circle)

 Image: Test
 Presentation

 Scheduled: 7/11/2023 1:20 PM EDT

 O Views
 Moderate ▷

10. Click "Upload New Video"

| Summary | Share | Edit                                  | Security | Publish | Analytics 🕶 | More 🕶 | X Delete              |  |  |  |
|---------|-------|---------------------------------------|----------|---------|-------------|--------|-----------------------|--|--|--|
|         |       |                                       |          |         |             |        | Upload New Video      |  |  |  |
|         |       |                                       |          |         |             |        | Moderate              |  |  |  |
|         |       |                                       |          |         |             |        | II Polls Disabled     |  |  |  |
|         |       |                                       |          |         |             |        | Registration Disabled |  |  |  |
|         |       | This presentation has been scheduled. |          |         |             |        | IĈ≻ My Mediasite      |  |  |  |
|         |       |                                       |          |         |             |        |                       |  |  |  |
|         |       |                                       |          |         |             |        |                       |  |  |  |
|         |       |                                       |          |         |             |        |                       |  |  |  |

- 11. Select the Video you would like to add
- 12. Allow the video to upload and process. This will take as much time as the length of the video.
- 13. Once the video is completely processed, There will be a green box and a lock symbol

## Mediasite Presentation Training Presentation

Recorded: 7/10/2023 1:00 PM EDT | 3 Minutes 26 Seconds | 36.38 MB **1 View** | Watch 🖻 | Moderate 🖻 | Edit in Web Editor 🖻 | Edit Captions 🖻

- 14. Click on the Presentation
- 15. Click on the Publish tab

16. Click on "Make Presentation Viewable"

| Medias       | Mediasite Presentation Training                                                                                                    |        |          |         |             |         |                                             |   |  |  |  |  |
|--------------|----------------------------------------------------------------------------------------------------|--------|----------|---------|-------------|---------|---------------------------------------------|---|--|--|--|--|
| Summary      | Share                                                                                                    | Edit   | Security | Publish | Analytics 🗸 | More 🕶  | × Delete                                    |   |  |  |  |  |
| Associate    | e With                                                                                                    |        |          |         |             |         |                                             |   |  |  |  |  |
| YouTube p    | YouTube publishing requires Video Podcast (composite) content.                                                                                                    |        |          |         |             |         |                                             |   |  |  |  |  |
| You must set | This Presentation is currently Private and may only be viewed by the owner.         You must set the Presentation to Viewable before it will appear in any published Catalogs or Showcase Channels.         Make Presentation Viewable |        |          |         |             |         |                                             |   |  |  |  |  |
| Mediasite    | Channels                                                                                                    |        |          |         |             |         |                                             |   |  |  |  |  |
| Publish to a | a Mediasite Cl                                                                                                    | hannel |          | •       |             |         | ng Mediasite Channels<br>Mediasite Channels | 5 |  |  |  |  |
|              |                                                                                                    |        |          |         |             | Ed Tech |                                             |   |  |  |  |  |
|              |                                                                                                    |        |          |         |             |         |                                             |   |  |  |  |  |

17. Click Save and you are all done.

- Tags
- <u>Mediasite</u>

## Attachments

• MediasitePresentation.mp4 (16.82 MB)